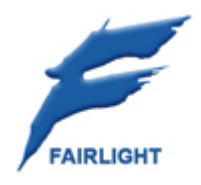

# **DREAM2 GPIO Guide**

# **DREAM2 GPIO Setup Guide**

17 July 2008 A Issue 00n

## Important Notice

### **COPYRIGHT**

The material in this document is copyright to Fairlight.AU Pty Ltd, and may not be quoted or reproduced in any form without written permission from the company.

Fairlight is a trademark of FairlightAU Pty Ltd. All other trademarks are the property of their respective owners.

## LIMITED WARRANTY POLICY

All the software and hardware provided with, or purchased especially for, Fairlight products has been tested for functionality. FairlightAU Pty Ltd will make its best efforts to correct reported defects for future releases subject to technical practicalities. FairlightAU will also replace any defective media on which software has been delivered provided that the item to be replaced is returned to the dealer who supported the product within 90 days of purchase.

FairlightAU Pty Ltd makes no warranty or representation either expressed or implied with respect to the system's performance or fitness for a particular purpose.

In no event will FairlightAU Pty Ltd be liable for direct or indirect damages arising from any defect in the product or its documentation. Further, FairlightAU Pty Ltd will not accept any liability for any programs, sounds, audio recording or sequences stored in or used with Fairlight products, including the cost of recovery of such data.

Product features and specifications are subject to change without notice. Fairlight.AU reserves the right to change any part of this document without notice.

The warranties, remedies and disclaimers above are exclusive and take precedence over all others, oral or written, express or implied, to the extent permitted by law in the geographical area of the product's use. No employee of Fairlight.AU, agent, distributor or employee of an agent or distributor is authorized to offer any variation from this policy.

Copyright © 2006 FairlightAU Pty Ltd, Unit 3, 15 Rodborough Rd, Frenchs Forest, NSW 2086, AUSTRALIA. Telephone +61 2 9975 1777 Fax +61 2 9975 1999

## END USER LICENSE AGREEMENT

You have acquired a device ("DEVICE") which includes software licensed by FairlightAU from one or more software licensors ("FairlightAU's Software Suppliers"). Such software products, as well as associated media, printed materials, and "online" or electronic documentation ("SOFTWARE") are protected by international intellectual property laws and treaties. The SOFTWARE is licensed, not sold. All rights reserved.

IF YOU DO NOT AGREE TO THIS END USER LICENSE AGREEMENT ("EULA"), DO NOT USE THE DEVICE OR COPY THE SOFTWARE. INSTEAD, PROMPTLY CONTACT Fairlight.AU FOR INSTRUCTIONS ON RETURN OF THE UNUSED DEVICE(S) FOR A REFUND. ANY USE OF THE SOFTWARE, INCLUDING BUT NOT LIMITED TO USE ON THE DEVICE, WILL CONSTITUTE YOUR AGREEMENT TO THIS EULA (OR RATIFICATION OF ANY PREVIOUS CONSENT).

GRANT OF SOFTWARE LICENSE. This EULA grants you the following license:

- You may use the SOFTWARE only on the DEVICE.
- NOT FAULT TOLERANT. THE SOFTWARE IS NOT FAULT TOLERANT. Fairlight.AU HAS INDEPENDENTLY DETERMINED HOW TO USE THE SOFTWARE IN THE DEVICE, AND FairlightAU'S SOFTWARE SUPPLIERS HAVE RELIED UPON FairlightAU TO CONDUCT SUFFICIENT TESTING TO DETERMINE THAT THE SOFTWARE IS SUITABLE FOR SUCH USE.
- NO WARRANTIES FOR THE SOFTWARE. THE SOFTWARE is provided "AS IS" and with all faults. THE ENTIRE RISK AS TO SATISFACTORY QUALITY, PERFORMANCE, ACCURACY, AND EFFORT (INCLUDING LACK OF NEGLIGENCE) IS WITH YOU. ALSO, THERE IS NO WARRANTY AGAINST INTERFERENCE WITH YOUR ENJOYMENT OF THE SOFTWARE OR AGAINST INFRINGEMENT. IF YOU HAVE RECEIVED ANY WARRANTIES REGARDING THE DEVICE OR THE SOFTWARE, THOSE WARRANTIES DO NOT ORIGINATE FROM, AND ARE NOT BINDING ON, Fairlight.AU'S SOFTWARE SUPPLIERS.
- Note on Java Support. The SOFTWARE may contain support for programs written in Java. Java technology is not fault tolerant and is not designed, manufactured, or intended for use or resale as online control equipment in hazardous environments requiring fail-safe performance, such as in the operation of nuclear facilities, aircraft navigation or communication systems, air traffic control, direct life support machines, or weapons systems, in which the failure of Java technology could lead directly to death, personal injury, or severe physical or environmental damage. Sun Microsystems, Inc. has contractually obligated FairlightAU's Software Suppliers to make this disclaimer.
- No Liability for Certain Damages. EXCEPT AS PROHIBITED BY LAW, FairlightAU's SOFTWARE SUPPLIERS SHALL HAVE NO LIABILITY FOR ANY INDIRECT, SPECIAL, CONSEQUENTIAL OR INCIDENTAL DAMAGES ARISING FROM OR IN CONNECTION WITH THE USE OR PERFORMANCE OF THE SOFTWARE. THIS LIMITATION SHALL APPLY EVEN IF ANY REMEDY FAILS OF ITS ESSENTIAL PURPOSE. IN NO EVENT SHALL FairlightAU's SOFTWARE SUPPLIERS BE LIABLE FOR ANY AMOUNT IN EXCESS OF U.S. TWO HUNDRED FIFTY DOLLARS (U.S.\$250.00).
- Limitations on Reverse Engineering, Decompilation, and Disassembly. You may not reverse engineer, decompile, or disassemble the SOFTWARE, except and only to the extent that such activity is expressly permitted by applicable law notwithstanding this limitation.
- SOFTWARE TRANSFER ALLOWED BUT WITH RESTRICTIONS. You may permanently transfer rights under this EULA only as part of a permanent sale or transfer of the Device, and only if the recipient agrees to this EULA. If the SOFTWARE is an upgrade, any transfer must also include all prior versions of the SOFTWARE.
- EXPORT RESTRICTIONS. You acknowledge that SOFTWARE is of US-origin. You agree to comply with all applicable international and national laws that apply to the SOFTWARE, including the U.S. Export Administration Regulations, as well as end-user, end-use and country destination restrictions issued by U.S. and other governments. For additional information on exporting the SOFTWARE, see http://www.microsoft.com/exporting/.

# Obtaining Technical Support

Users requiring technical support should contact their local distributor.

Information can also be found on the world wide web at:

http://www.fairlightau.com

# Manual Errors and Omission

To help ensure that Fairlight provides the most accurate and comprehensive documentation, please report any errors or omissions to:

documentation@fairlightau.com

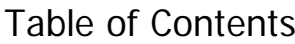

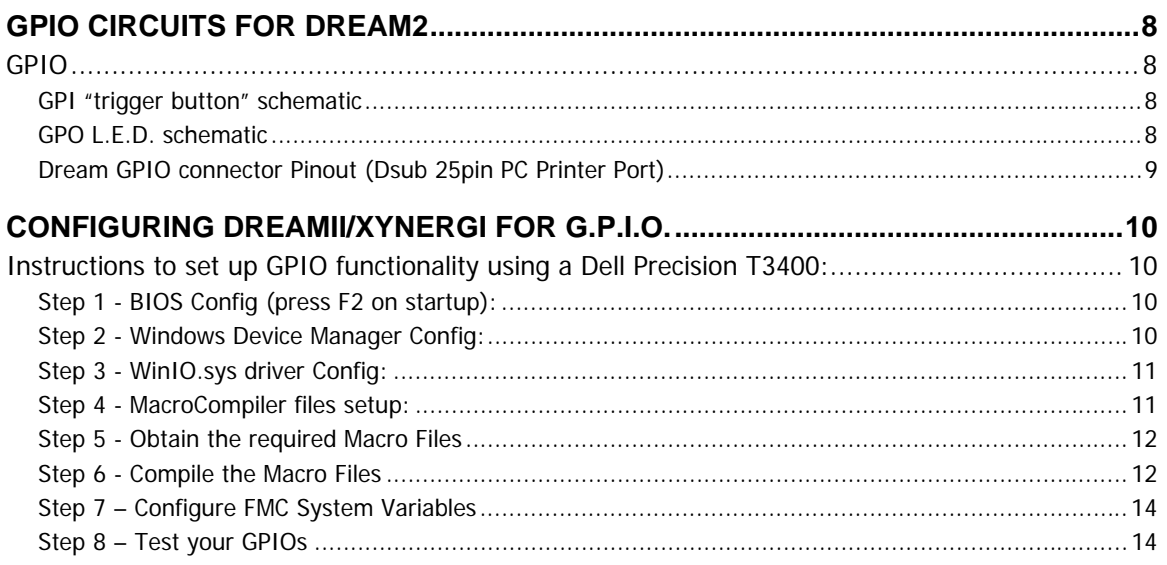

# **GPIO Circuits for DREAM2**

In the installation of Dream II/CC1 based Editing systems, it is occasionally a requirement to provide remote or external trigger buttons and indicators for various console functions. Such remote controls can be achieved by using the common PC Parallel port, and the Dream II "GPIO" implementation.

The following is a quick guide to deploying such remote controls, assuming the use of a DELL T3400 model PC. FairlightAU cannot provide configuration details for every possible permutation of PC motherboard/parallel port and Dream/Xynergi version. However, the following should provide enough information to guide the astute technician though the required processes.

Please note that while the hardware part of the system is fairly easy to configure, it relies on custom-coded software macros to interpret and interact with the GPIO controls. The creation of such macros is not for the faint-of-heart. Should you require a customized macro for a given task, please contact Lukas (Lukas@fairlightau.com) for assistance.

## GPIO

Description: General Purpose I/O for Dream. Connector: D 25 Female Parallel "Printer port"

**Input:** low < 0.8 volts high  $> 3.5$ volts  $< 5$  volts *Input voltages higher than 5 volts may cause damage to internal circuitry.* 

**Output:** low < 0.8 volts high  $>= 3.5$  volts

## **GPI "trigger button" schematic**

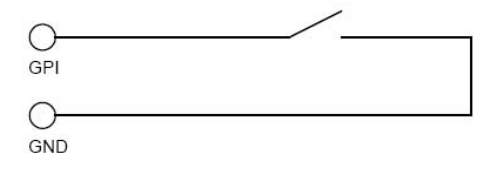

## **GPO L.E.D. schematic**

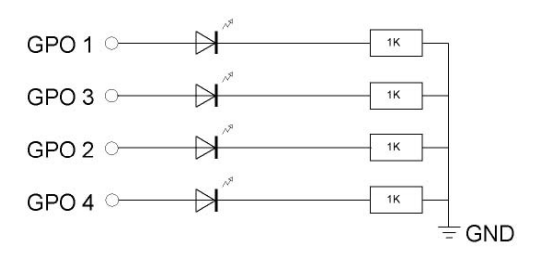

# **Dream GPIO connector Pin out (Dsub 25pin PC Printer Port)**

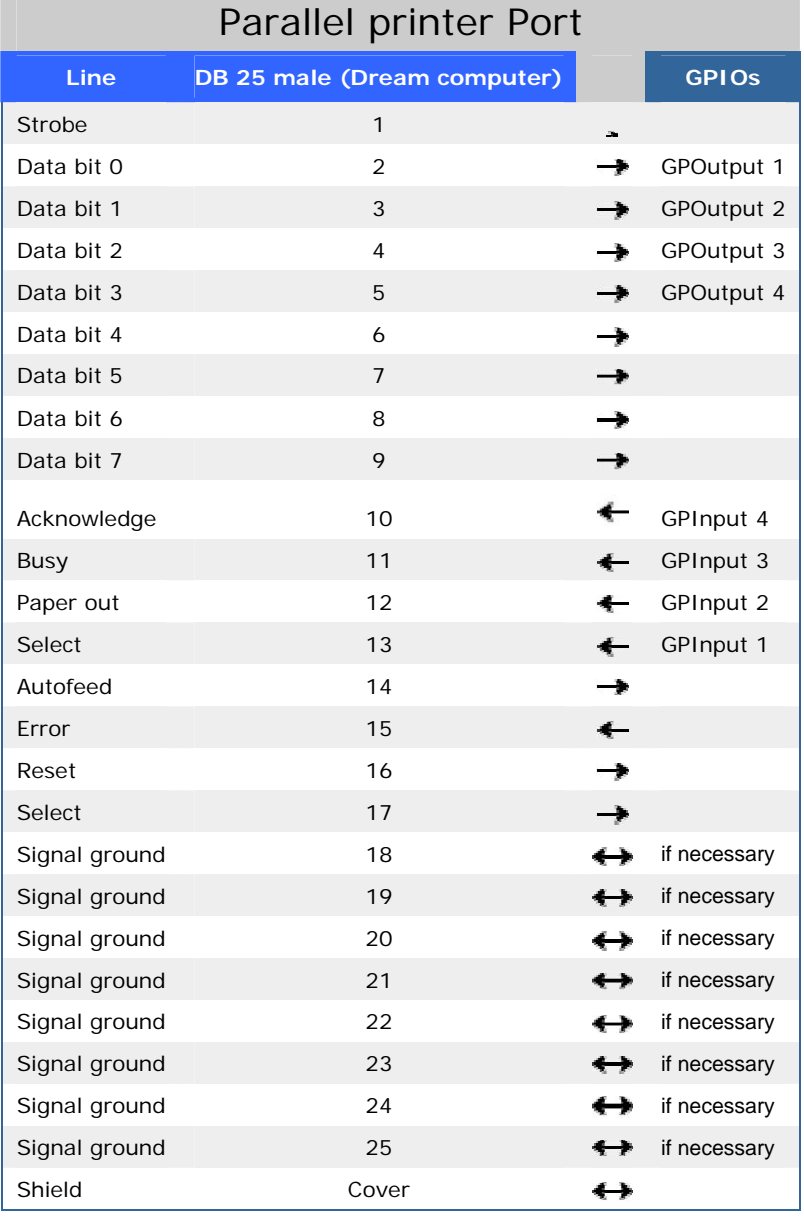

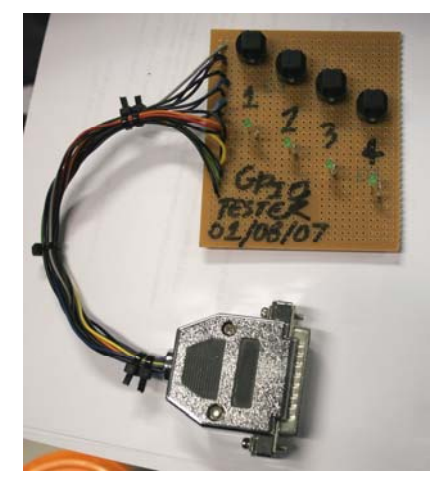

Example Hardware GPIO test rig, featuring 4 trigger buttons, and 4 Output L.E.D. tally lights

# **Configuring DreamII/Xynergi for G.P.I.O.**

GPIOs are handled on the Printer Port of the Host PC. In this example, we will be specifically configuring a Dell Precision T3400.

Instructions to set up GPIO functionality using a Dell Precision T3400:

### **Step 1 - BIOS Config (press F2 on startup):**

- Onboard Devices > LPT Port Mode
	- Set parallel port mode to ECP
- Onboard Devices > LPT Port Address
	- Set parallel port address to 378h (DELL default)
- Onboard Devices > LPT Port DMA
	- Set parallel port DMA to OFF (DELL default)

#### **Step 2 - Windows Device Manager Config:**

Windows Device Manager-> Ports (COM & LPT)-> ECP Printer Port (LPT1)-> Properties:

• Port Settings tab

- Check that "LPT Port Number" is set to LPT1 (See image at Right)

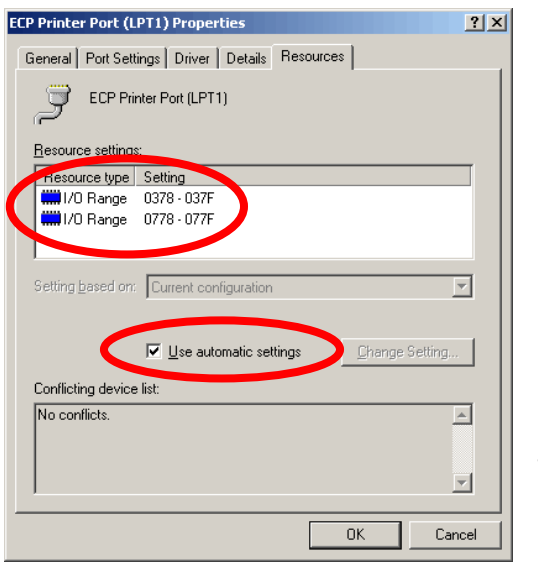

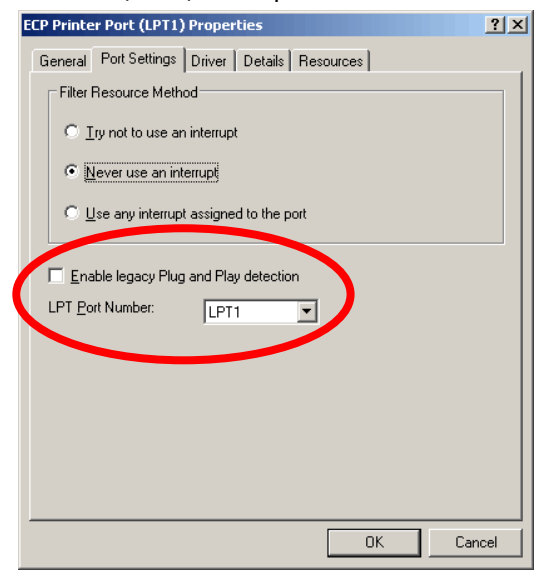

• Resources tab –

- ensure 'Use automatic settings' is checked (See image at Left)

- Click "OK" to accept the changes
- If the system asks to confirm the changes, simply click "YES" to continue
- Close and exit all Device Manager windows.

### **Step 3 - WinIO.sys driver Config:**

- Ensure WinIO.sys is located in the following folder

C:\Windows\System32\drivers

If it is NOT contained in this folder, it can be sourced from

C:\Program Files\Fairlight\Drivers

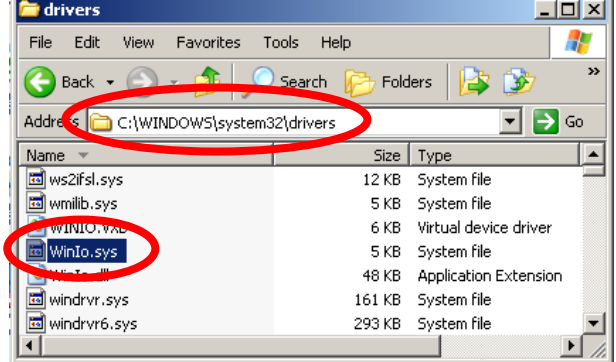

#### **Step 4 - MacroCompiler files setup:**

- Obtain required MacroCompilerComponent.dll

Each version of DreamII/FMC uses a specific version of the MacroCompiler. In some cases, the MacroCompiler in a given DreamII/FMC installation may not be compatible with the currently installed FMC version. (Such as if the current installation is the result of repeated up/downgrades).

Below is a quick reference table of the DreamII/FMC version and matching MacroCompiler version.

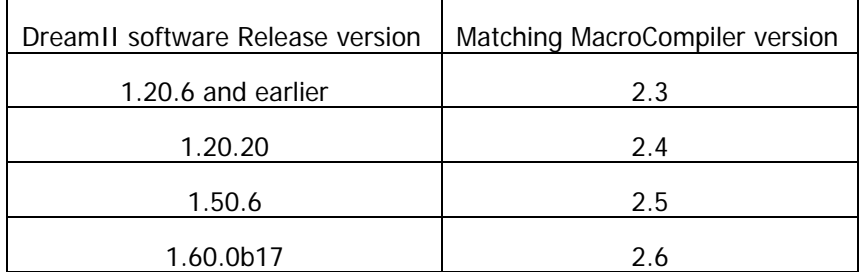

If you have a "clean" Dream 2 installation, the MacroCompilerComponent.dll file version <should> match.

However, if you are unsure, contact John D (johnd@fairightau.com) or Joe (joe@farlightau.com) for a known working version.

- Ensure MacroCompilerComponent.dll is copied into the following location

C:\Program Files\Fairlight\FMC\Utils

- Register MacroCompiler with the DLL registry
- Launch a DOS command prompt

This can be achieved by launching the following path

START > All Programs > Accessories > Command Prompt

At the prompt, Manually Enter the following command string

Regsvr32 "C:\Program Files\Fairlight\FMC\Utils\MacroCompilerComponent.dll"

- hit the "Enter" key on your keyboard

If all is well, you should be presented with the following report message.

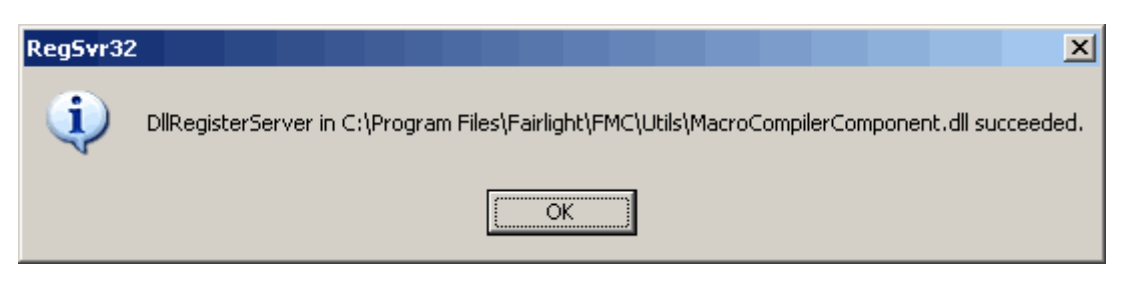

Click "OK", and close the DOS Command prompt window

### **Step 5 - Obtain the required Macro Files**

As mentioned previously, the creation of the software macros that actually interact with the GPIO is a highly customized process. For the purposes of this document, we will assume you have had these files created and tested off-site, and confirmed working OK.

Ensure Events.txt and Macros.fmm are copied to the following location

C:\Program Files\Fairlight\FMC\Data\USER\Dream

NOTE! "Dream" will represent the profile name that the end user logs onto Windows with!!!

For reference, it is worth keeping in mind that Events.txt represents the "trigger" half of the GPIO system. IE it nominates which Macro procedure is called when a given hardware Trigger Input is received at the Parallel port.

Macros.fmm is the actual Macro Procedure, written as code. It controls the Output lines of the Parallel port, in response to calls from the Macro Procedures.

#### **Step 6 - Compile the Macro Files**

Launch the Macro Compiler

the Macro compiler can be located at

C:\Program Files\Fairlight\FMC\Utils\MacroCompiler.exe

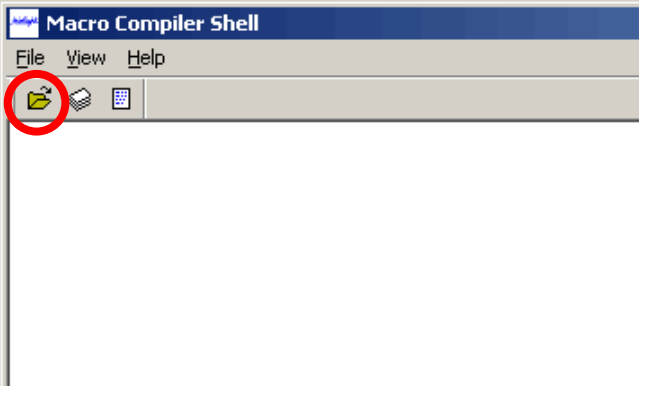

- Click the "Folder" icon to open the required Macro.fmm file Browse to C:\Program Files\Fairlight\FMC\Data\USER\Dream And locate the Macro.fmm file you copied into this location earlier Select the file, and click "Open"

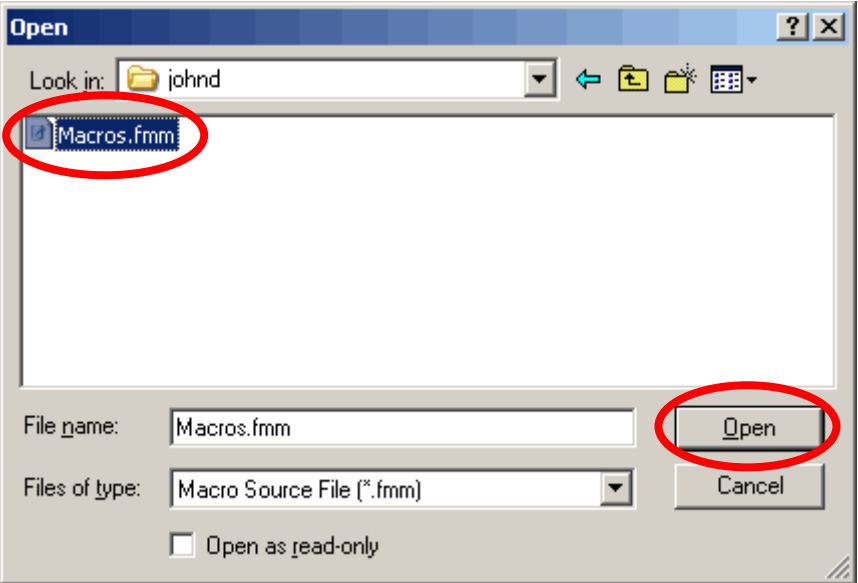

The content coding of the Macro.fmm file will now be displayed in the Macro Compiler window.

- Click the "deck of cards" icon to compile the macro

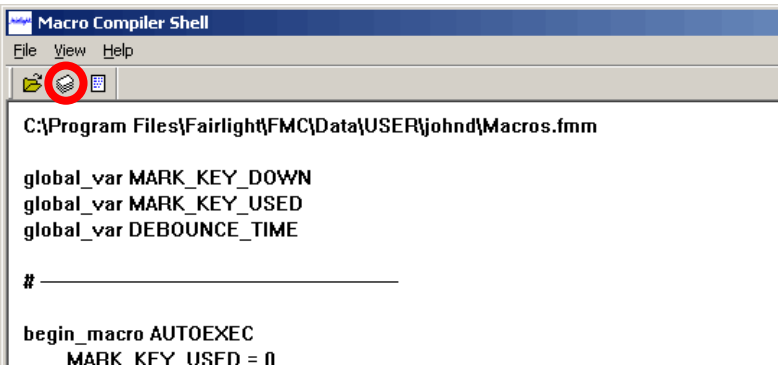

If all is as expected, you should see a message to the effect of

"Compilation finished with 0 errors : X macro(s) created" (NB that this will also confirm the version of Macro Compiler that was used).

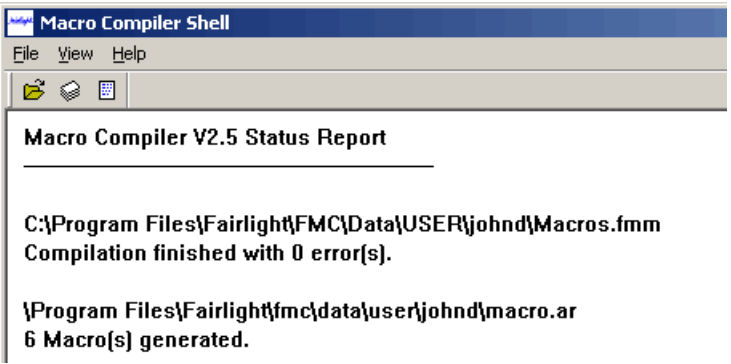

Close the Macro Compiler, and all open application windows. Restart the Host PC.

## **Step 7 – Configure FMC System Variables**

Launch DreamII and FMC. If you receive an error message during FMC's initialization phase, the currently installed MacroCompilerComponent.dll file is not the matching version for the current Dream/Xynergi installation.

(Example shown below,

Dream expected to load a macro compiled by MacroCompiler version 2.5, but received a macro compiled using version 2.4  $\circledcirc$ )

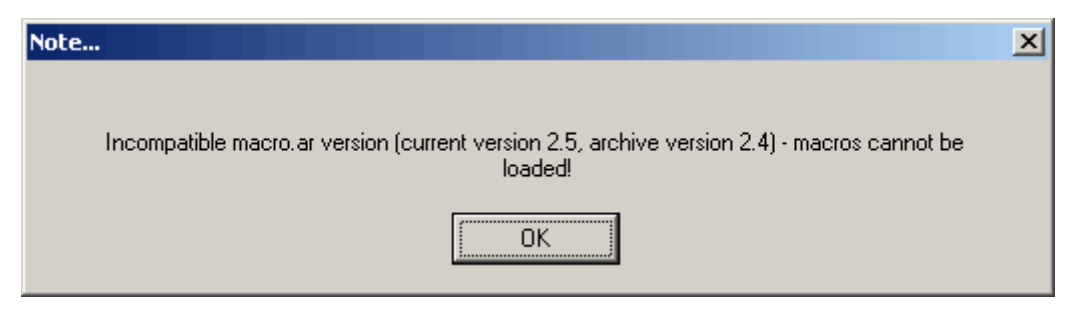

To obtain the correct MacroCompiler version, contact either

John D (johnd@fairlightau.com), Joe (joe@fairlightau.com), or Lukas (lukas@fairlightau.com)

for the correct version.

After ensuring the correct MacroCompiler version is installed, you will need to re-run through the above procedure again, starting at "Step 4 - MacroCompiler files setup" .

Assuming DreamII **HAS** launched correctly, you can access the System Variables dialog box by hitting  $SHIFT + CTRL + U$ 

In the "Desk Functions" area, you will see the following settings which may need to be configured.

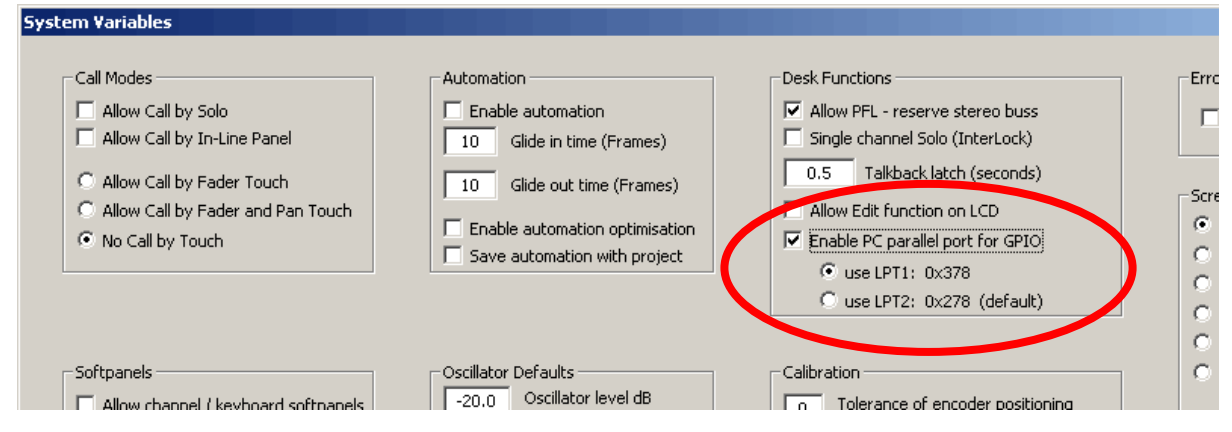

Enable PC parallel port for GPIO = Tick!

Select the appropriate LPT port number, based on the previous parallel port BIOS settings. (In the example, we have set the GPIO port to "LPT1", to match our parallel port).

With these settings confirmed, click "OK", and restart DreamII/Xynergi.

#### **Step 8 – Test your GPIOs**

At this point, your GPIO system should be ready for use  $\odot$ 

To test the system, launch Dream/Xynergi as per normal, and operate your GPIO trigger buttons and LED tally lights to confirm correct operation of your macro as intended.

Regards, FairlightAU